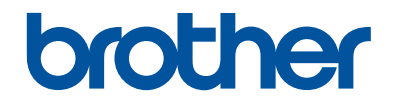

# **Guida di riferimento**

Brevi spiegazioni per operazioni di routine

**DCP-J772DW DCP-J774DW MFC-J890DW MFC-J895DW** 

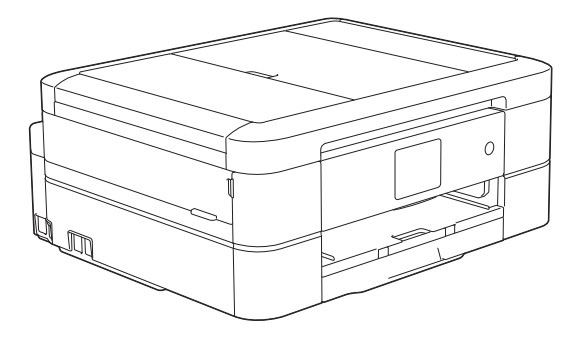

Brother raccomanda di tenere questa guida accanto alla macchina per una rapida consultazione.

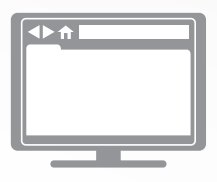

**Guida utente in linea**

Per istruzioni, informazioni più avanzate e le specifiche del prodotto, consultare la *Guida utente in linea* all'indirizzo [support.brother.com/manuals](http://support.brother.com/manuals/)

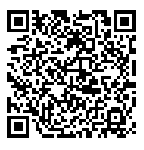

### **Guide dell'utente e dove trovarle**

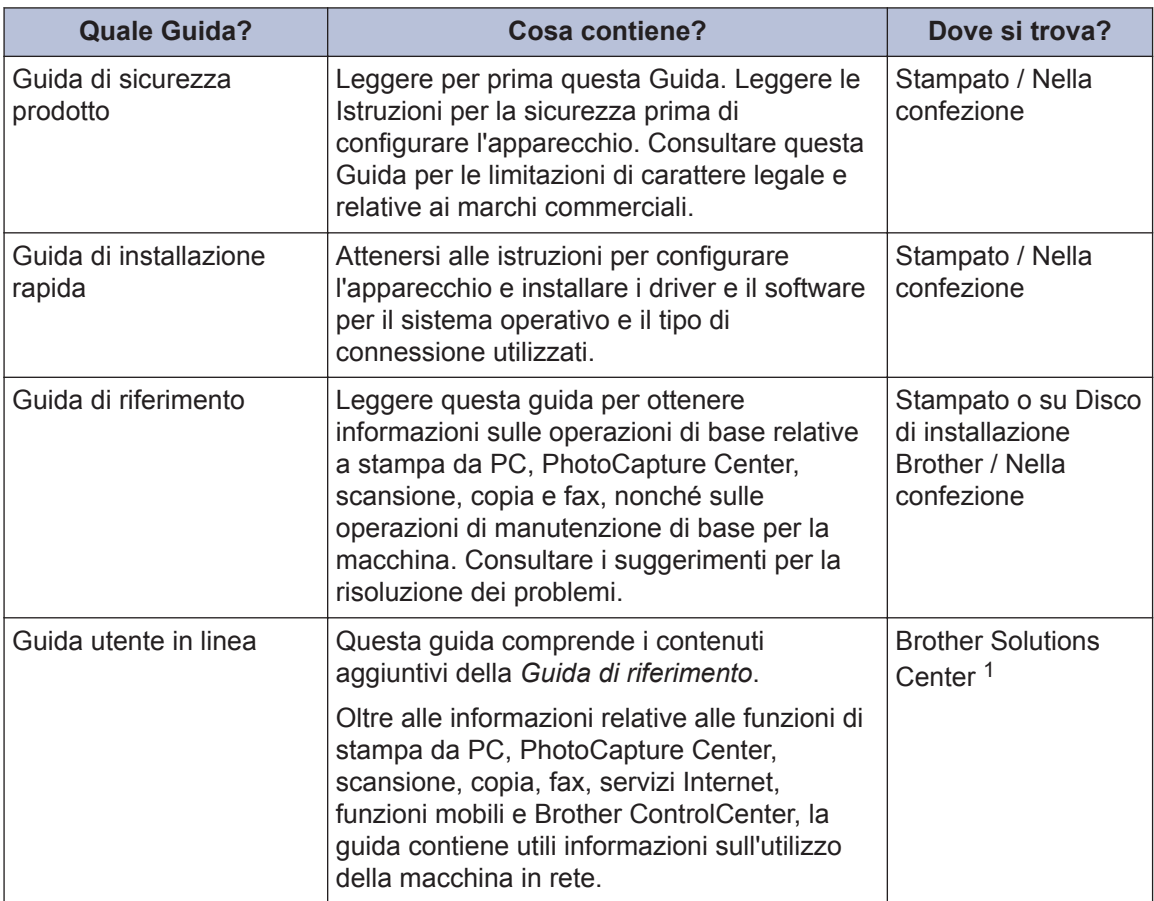

1 Visitare il sito [support.brother.com/manuals](http://support.brother.com/manuals/).

### **Per gli ultimi aggiornamenti dei driver**

Per il download dei driver, accedere alla pagina **Download** del Brother Solutions Center dedicata al modello in uso all'indirizzo [support.brother.com.](http://support.brother.com/) Per tenere aggiornate le prestazioni della macchina, controllare gli aggiornamenti più frequenti del firmware qui.

©2017 Brother Industries, Ltd. Tutti i diritti riservati.

### **Problemi o quesiti? Consultare le risposte alle domande frequenti (FAQ), le soluzioni e i video online.**

Visitare la pagina **FAQ e Risoluzione dei problemi** relativa al modello in uso nel Brother Solutions Center all'indirizzo [support.brother.com](http://support.brother.com/)

- **Offre diverse modalità di ricerca**
- **Visualizza le domande correlate per ulteriori informazioni**
- **Viene aggiornata regolarmente in base al feedback dei clienti**

### **Nota importante**

• Questa documentazione è valida sia per i modelli MFC sia per i modelli DCP. In questa Guida dell'utente, nei passaggi in cui viene menzionata la sigla "MFC" l'indicazione "MFC-xxxx" va intesa come "DCP-xxxx". I modelli DCP non dispongono di una funzione fax.

## **Informazioni generali**

### **Descrizione del pannello dei comandi**

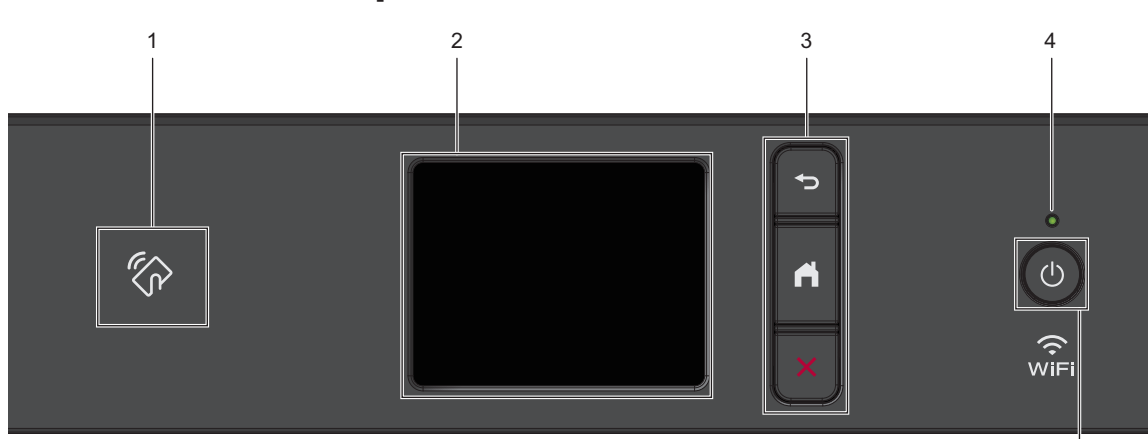

#### **1. (2) Simbolo NFC (Near Field Communication)**

#### **(MFC-J890DW/MFC-J895DW)**

Se il dispositivo Android™ supporta la funzione NFC, è possibile stampare dal dispositivo o acquisire i documenti sul dispositivo allo stesso modo.

#### **2. Display a cristalli liquidi touchscreen (LCD)**

È possibile accedere ai menu e alle opzioni premendoli sul Touchscreen.

#### **3. Pulsanti menu**

**1**

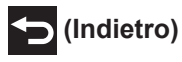

Premere per tornare al menu precedente.

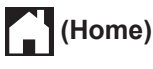

Premere per tornare alla schermata Home.

### **(Annulla)**

Premere per annullare un'operazione.

#### **4. Indicatore di alimentazione LED**

Il LED si accende a seconda dello stato di alimentazione della macchina.

Quando la macchina è in modalità Riposo, il LED lampeggia.

#### **5.**  $\bullet$  Accensione/Spegnimento

Premere  $\bigcirc$  per accendere la macchina.

5

Tenere premuto  $\circledcirc$  per spegnere la macchina. Il touchscreen visualizza il messaggio [Spegnimento] e rimane acceso per alcuni secondi prima di spegnersi.

Se l'apparecchio viene spento mediante

, effettua comunque una pulizia

periodica delle testine per mantenere la qualità della stampa. Tenere l'apparecchio sempre collegato a una sorgente di alimentazione, al fine di prolungare la durata delle testine, consentire una maggiore efficienza dell'inchiostro e mantenere una qualità di stampa ottimale.

**1**

### **Descrizione del touchscreen LCD**

### **MFC-J890DW/MFC-J895DW**

Per alternare le schermate Home, premere <  $o \blacktriangleright$ .

Dalle schermate Home è possibile accedere alle schermate di impostazione Wi-Fi®, scelte rapide, livelli d'inchiostro e impostazione.

#### **Schermata Home**

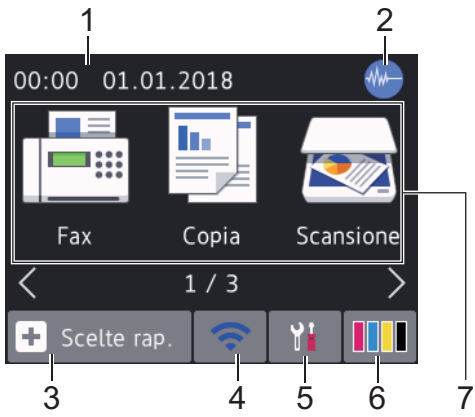

In questa schermata viene visualizzato lo stato della macchina quando questa è inattiva. Quando è visualizzata questa schermata, la macchina è pronta per il comando successivo.

#### 1. **Data e ora**

Visualizza l'impostazione di data e ora sulla macchina.

#### 2. **Modalità Silenziosa**

Questa icona viene visualizzata quando l'opzione [Mod. silenziosa] è impostata su [Sì].

La modalità Silenziosa consente di ridurre il rumore durante la stampa. Quando la modalità Silenziosa è attiva, la velocità di stampa viene ridotta. Ulteriori informazioni  $\rightarrow$  *Guida utente in linea* 

#### 3.  $\|\cdot\|$  [Scelte rap.]

Consente di creare scelte rapide per le operazioni utilizzate più spesso, come invio di fax, copia, scansione, servizi di Web Connect e App.

• Sono disponibili tre schermate di scelte rapide. È possibile programmare quattro scelte rapide per ogni schermata.

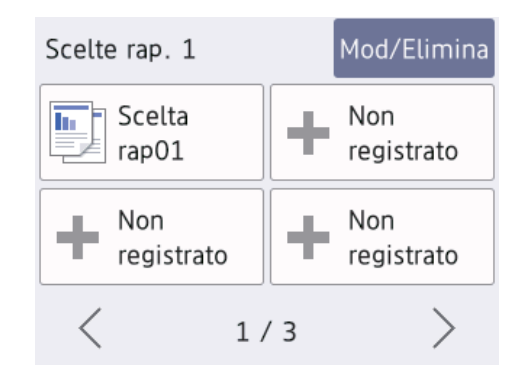

• Per visualizzare le altre schermate delle scelte rapide, premere ◀ o ▶.

#### 4. **Stato senza fili**

Le icone indicate nella tabella che segue mostrano lo stato della rete wireless.

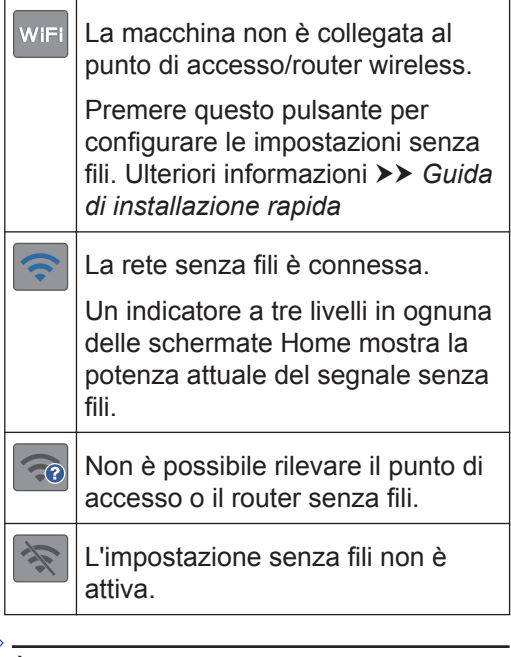

È possibile configurare le impostazioni senza fili premendo il pulsante di stato della connessione senza fili.

5.  $\begin{bmatrix} 1 \\ 1 \end{bmatrix}$  [Imp.]

Premere per accedere al menu [Imp.].

**1**

#### 6. **[Inchiostro]**

Consente di visualizzare la quantità d'inchiostro disponibile. Premere per accedere al menu [Inchiostro].

Quando una cartuccia d'inchiostro sta per esaurirsi o presenta un problema, viene visualizzata l'icona di errore sul colore dell'inchiostro corrispondente.

#### 7. **Modalità:**

Premere per passare da una modalità all'altra.

[Fax] / [Copia] / [Scansione] / [Foto] / [Web] / [App] / [Scaricare software]

Per ulteriori informazioni su [Web] e [App]  $\rightarrow$  *Guida utente in linea* 

#### 8. **Icona delle informazioni**

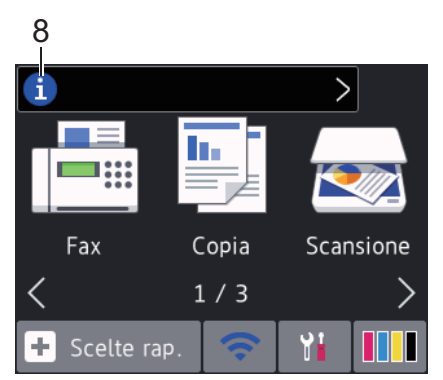

Nuove informazioni da Brother viene visualizzato nella barra delle informazioni quando le impostazioni di notifica, come [Messaggio da Brother] e [Ver. auto firmware], sono impostate su [Sì].

(È necessaria una connessione Internet e potrebbero essere applicabili le tariffe previste per i dati.)

Premere **i per visualizzare i dettagli**.

9. **Icona di avvertenza**

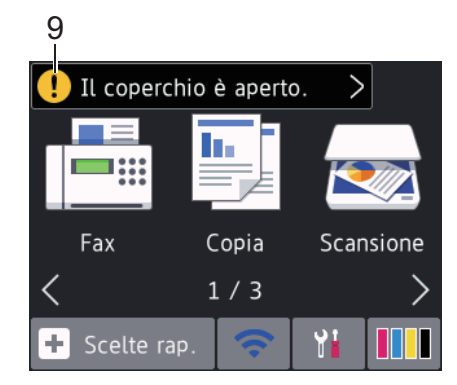

L'icona di avvertenza  $\left| \cdot \right|$  appare quando si verifica un errore o un messaggio di manutenzione; premere  $\begin{bmatrix} 1 \\ 2 \end{bmatrix}$  per

visualizzare i dettagli, quindi premere per tornare alla schermata Home.

#### **DCP-J772DW/DCP-J774DW**

Per alternare le schermate Home, premere <  $0 \blacktriangleright$ .

Dalle schermate Home è possibile accedere alle schermate di impostazione Wi-Fi, scelte rapide, livelli d'inchiostro e configurazione.

#### **Schermata Home**

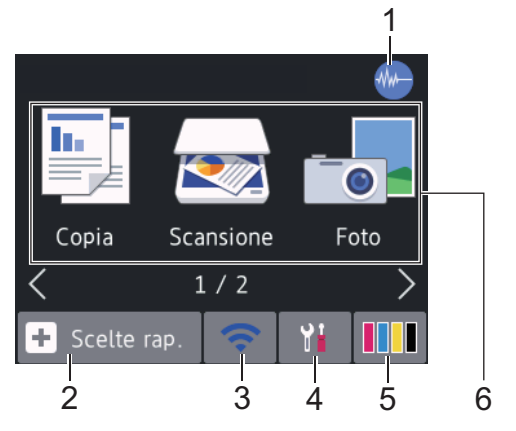

In questa schermata viene visualizzato lo stato della macchina quando questa è inattiva. Quando è visualizzata questa schermata, la macchina è pronta per il comando successivo.

**5**

#### 1. **Modalità Silenziosa**

Questa icona viene visualizzata quando l'opzione [Mod. silenziosa] è impostata su [Sì]. Ulteriori informazioni  $\rightarrow$  *Guida utente in linea* 

La modalità Silenziosa consente di ridurre il rumore durante la stampa. Quando la modalità Silenziosa è attiva, la velocità di stampa viene ridotta.

#### 2.  $\|\mathbf{+}\|$  [Scelte rap.]

Consente di creare scelte rapide per le operazioni utilizzate più spesso, come copia, scansione, servizi di Web Connect e App.

• Sono disponibili tre schermate di scelte rapide. È possibile programmare quattro scelte rapide per ogni schermata.

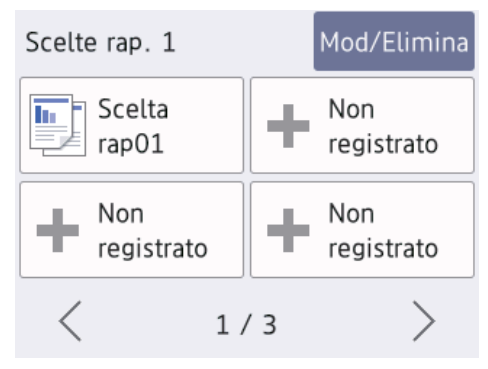

• Per visualizzare le altre schermate delle scelte rapide, premere ◀ o ▶.

#### 3. **Stato senza fili**

Le icone indicate nella tabella che segue mostrano lo stato della rete wireless.

WiFi La macchina non è collegata al punto di accesso/router wireless. Premere questo pulsante per configurare le impostazioni senza fili. Ulteriori informazioni >> *Guida di installazione rapida*

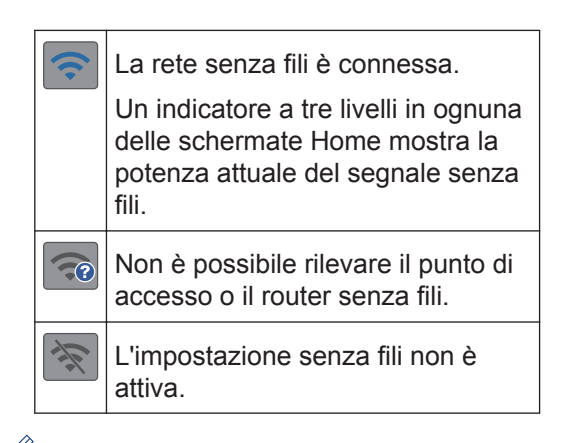

È possibile configurare le impostazioni senza fili premendo il pulsante di stato della connessione senza fili.

 $4.$  **[imp.]** 

Premere per accedere al menu [Imp.].

#### 5. **[Inchiostro]**

Consente di visualizzare la quantità d'inchiostro disponibile. Premere per accedere al menu [Inchiostro].

Quando una cartuccia d'inchiostro sta per esaurirsi o presenta un problema, viene visualizzata l'icona di errore sul colore dell'inchiostro corrispondente.

#### 6. **Modalità:**

Premere per passare da una modalità all'altra.

[Copia] / [Scansione] / [Foto] / [Web] / [App] / [Scaricare] software]

Per ulteriori informazioni su [Web] e [App]  $\rightarrow$  *Guida utente in linea* 

**1**

#### 7. **Icona delle informazioni**

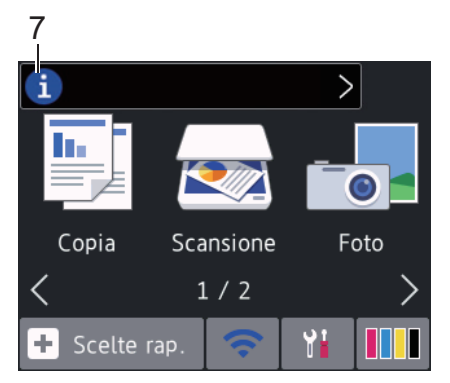

Nuove informazioni da Brother viene visualizzato nella barra delle informazioni quando le impostazioni di notifica, come [Messaggio da Brother] e [Ver. auto firmware], sono impostate su [Sì].

(È necessaria una connessione Internet e potrebbero essere applicabili le tariffe previste per i dati.)

Premere **i per visualizzare i dettagli.** 

#### 8. **Icona di avvertenza**

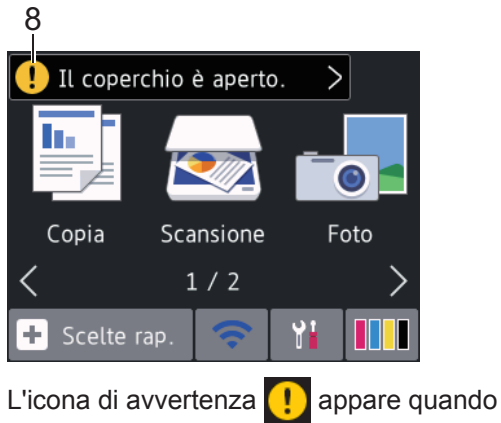

si verifica un errore o un messaggio di manutenzione; premere  $\left[\cdot\right]$  per

visualizzare i dettagli, quindi premere per tornare alla schermata Home.

### **Spostamento nel touchscreen**

Premere sull'LCD per attivarlo. Per visualizzare e accedere a tutte le opzioni, premere  $\triangle$  o  $\triangle$   $\triangledown$  sull'LCD per scorrere l'elenco.

### **IMPORTANTE**

NON premere sull'LCD con un oggetto appuntito, ad esempio una penna o uno stilo. Si rischia di danneggiare l'apparecchio.

### **NOTA**

- Questo prodotto utilizza il font di ARPHIC TECHNOLOGY CO., LTD.
- NON toccare il display LCD immediatamente dopo aver collegato il cavo di alimentazione o acceso l'apparecchio. Ciò può causare errori.

### **Caricare la carta**

**1**

Caricare la carta nell'apposito vassoio come segue.

Smazzare con cura la risma di carta.

Il formato carta determina l'orientamento quando si carica la carta.

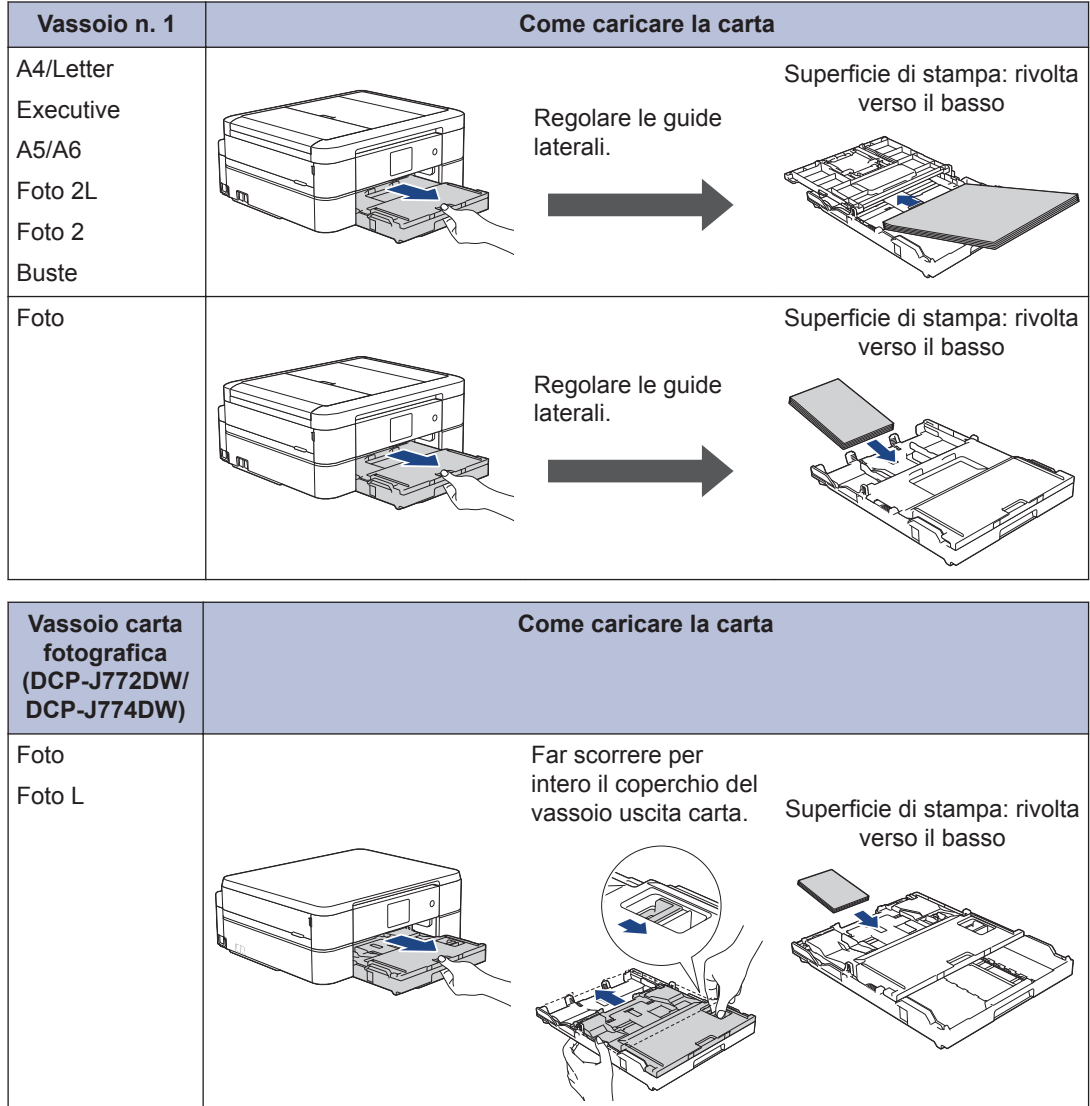

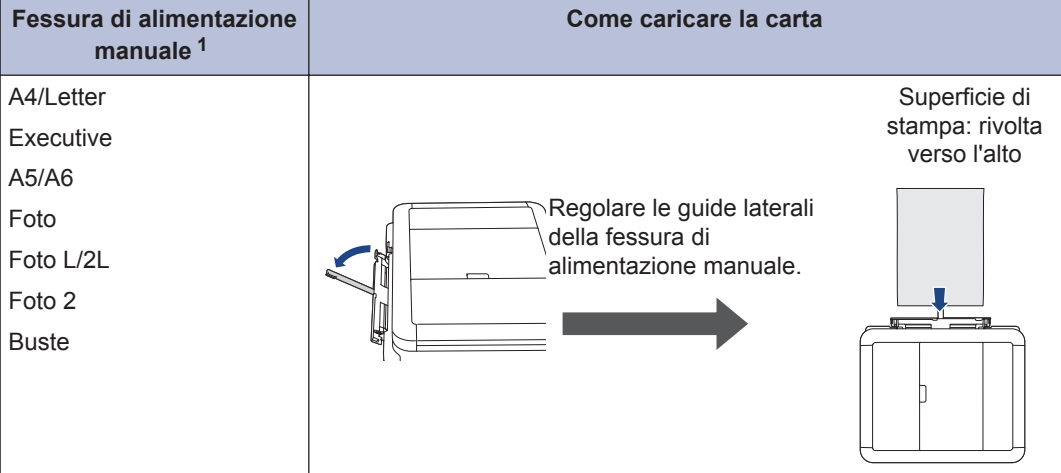

1 Nella fessura di alimentazione manuale è possibile caricare solo un foglio di carta alla volta.

Ulteriori informazioni **> >** *Guida utente in linea: Caricamento carta* 

2 Aprire il supporto ribaltabile carta. Se necessario, modificare le impostazioni relative al<br>formato carta nel menu della macchina formato carta nel menu della macchina.

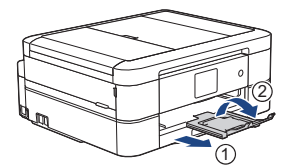

### **Caricare i documenti**

Posizionare il documento nell'ADF o sul piano dello scanner, come indicato nell'illustrazione.

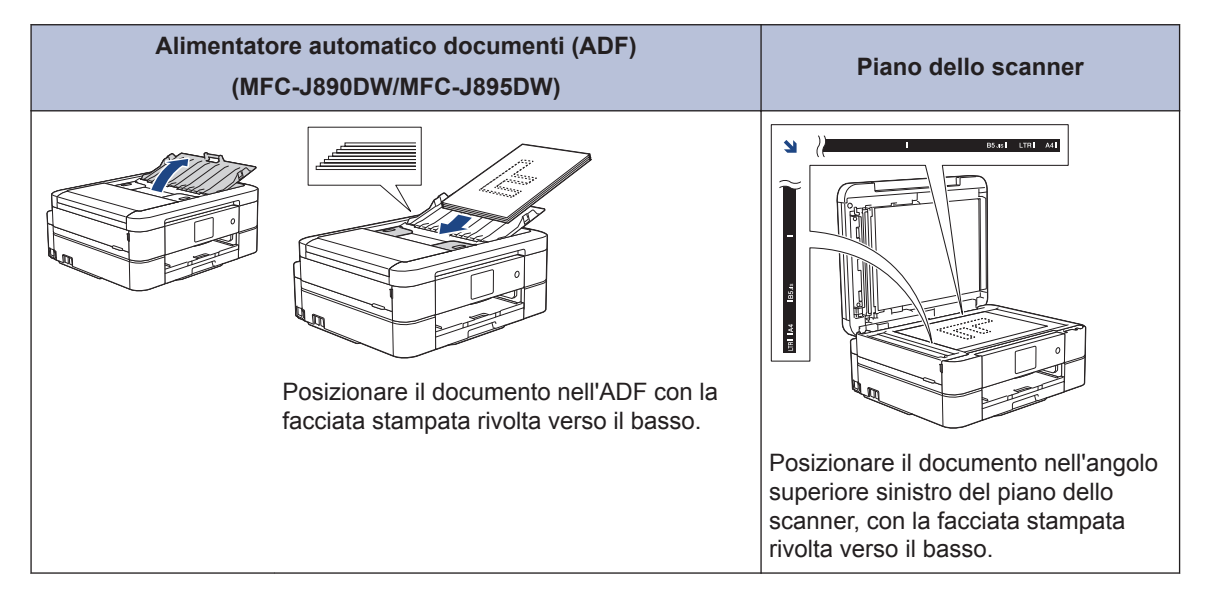

## **Stampa**

### **Stampare dal computer**

Prima di eseguire un'operazione di stampa, controllare quanto segue:

- Assicurarsi di aver installato il software e i driver Brother.
- Assicurarsi che il cavo USB o di rete sia collegato correttamente o che si sia collegati alla rete utilizzando un punto di accesso/router senza fili.

#### **Stampare un documento (Windows®)**

- **1** Selezionare il comando di stampa nell'applicazione.
- **2** Selezionare **Brother MFC-XXXX Printer** (dove XXXX rappresenta il nome del modello).
- **3** Fare clic su **Stampa** .
- **4** Portare a termine l'operazione di stampa.

#### **Stampare un documento (Mac)**

- **1** Da un'applicazione come Apple TextEdit, fare clic sul menu **Archivio**, quindi selezionare **Stampa**.
- **2** Selezionare **Brother MFC-XXXX** (dove XXXX rappresenta il nome del modello).
- **3** Fare clic su **Stampa**.

**4** Portare a termine l'operazione di stampa.

### **Varie funzioni di stampa**

Per utilizzare le svariate funzioni di stampa, fare clic sul pulsante delle proprietà o delle preferenze di stampa per modificare l'impostazione della stampante.

#### **Stampare automaticamente su entrambi i lati del foglio**

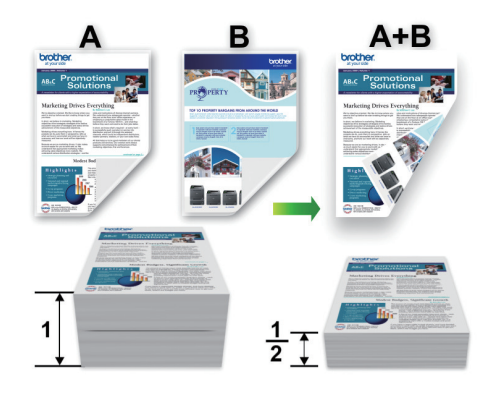

**Stampare più di una pagina su un unico foglio di carta (N su 1)**

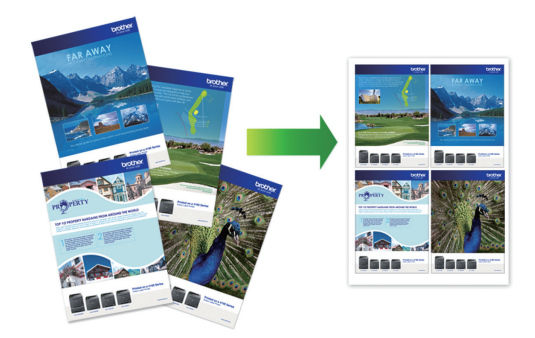

Per Windows®:

Ulteriori informazioni >> *Guida utente in linea*: *Stampare dal computer (Windows®)*

Per Mac:

Ulteriori informazioni >> *Guida utente in linea*: *Stampare dal computer (Mac)*

**Copiare un documento 4 Copia**

- **1** Assicurarsi di aver caricato la carta con le dimensioni corrette nel vassoio carta.
- **2** Caricare il documento.
- $3$  Premere  $\boxed{\frac{ln}{2}$ . [Copia].

Sul touchscreen viene visualizzato il messaggio:

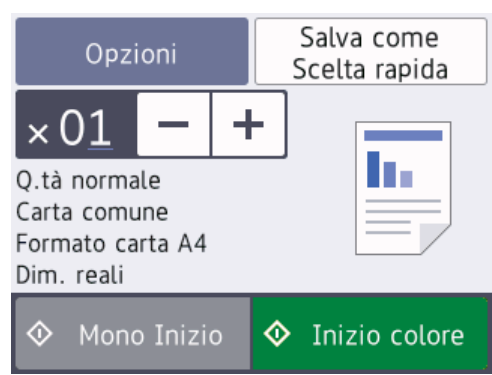

**4** Se necessario, modificare le impostazioni di copia.

Quando si carica carta normale in formato diverso da A4, è necessario modificare le impostazioni relative a [Formato carta] e [Tipo carta] premendo il pulsante [Opzioni].

- $\cdot \times 01$  (Numero di copie) Premere  $\times$  01 per visualizzare la tastiera sul touchscreen, quindi immettere il numero di copie utilizzando la tastiera del touchscreen. Premere [OK].  $\dot{E}$  anche possibile premere  $[-]$  o [+] sul touchscreen.
	- [Opzioni]

Premere opzioni per modificare le impostazioni di copia solo per la copia successiva.

Al termine, premere [OK].

Una volta completata la scelta delle nuove opzioni, è possibile salvarle premendo il pulsante [Salva come Scelta rapida].

**5** Premere [Mono Inizio] o [Inizio colore].

 $\mathscr{D}$ Per interrompere l'operazione di copia, premere X

### **Altre opzioni di copia**

È possibile utilizzare varie funzioni di copia, modificando le impostazioni di copia. Premere il pulsante [Opzioni].

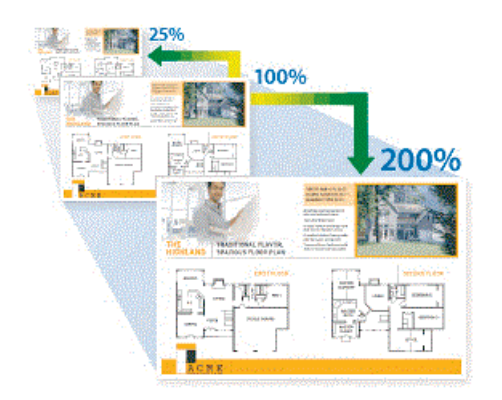

#### **Ingrandire o ridurre le immagine copiate**

#### **Copia fronte-retro**

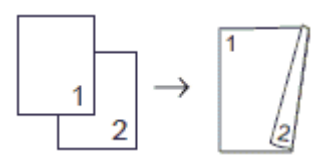

Ulteriori informazioni >> *Guida utente in linea*: *Copia*

**5**

## **Scansione**

### **Prima di eseguire la scansione**

Prima di provare a eseguire la scansione, controllare quanto segue:

- Assicurarsi di aver installato il software e i driver Brother.
- Assicurarsi che il cavo USB o di rete sia collegato correttamente o che si sia collegati alla rete utilizzando un punto di accesso/router senza fili.

### **Eseguire la scansione dal computer**

Sono disponibili diversi metodi per utilizzare il computer per la scansione di foto e documenti con la macchina Brother. È possibile utilizzare le applicazioni software fornite da Brother oppure l'applicazione di scansione preferita.

Ulteriori informazioni >> *Guida utente in linea*: *Eseguire la scansione dal computer (Windows®)* o *Eseguire la scansione dal computer (Mac)*

### **Eseguire la scansione utilizzando il pulsante di scansione sull'apparecchio**

**1** Caricare il documento.

- **2** Premere [Scansione] > [su PC] > [a File].
- **3** Se l'apparecchio è collegato in rete, premere *A* o **▼** per visualizzare il computer a cui inviare i dati, quindi selezionare il nome del computer.

Se sul display LCD viene richiesto un codice PIN, utilizzare il display LCD per immettere il codice PIN di quattro cifre per il computer, quindi premere [OK].

Ø

- **4** Effettuare una delle operazioni seguenti:
	- Per modificare le impostazioni, premere [Opzioni] o [Imp. nel disp. 1 e passare al punto successivo.
	- Premere [Inizio] per avviare la scansione senza cambiare le impostazioni aggiuntive.

La macchina avvia la scansione. Se si utilizza il piano dello scanner della macchina, seguire le istruzioni sul display LCD per completare il processo di scansione.

**5** Modificare le impostazioni di scansione desiderate, ad esempio il tipo di scansione, la risoluzione, il tipo di file e il formato documento, se necessario. Al termine, premere [OK].

#### **6** Premere [Inizio].

La macchina avvia la scansione. Se si utilizza il piano dello scanner della macchina, seguire le istruzioni sul display LCD per completare il processo di scansione.

**PhotoCapture Center**

### **Stampa di foto direttamente da supporti multimediali**

**6**

#### **Anteprima e stampa di foto dai supporti multimediali**

Visualizzare in anteprima le foto sul display LCD prima di stamparle.

**1** Aprire il coperchio degli slot multimediali.

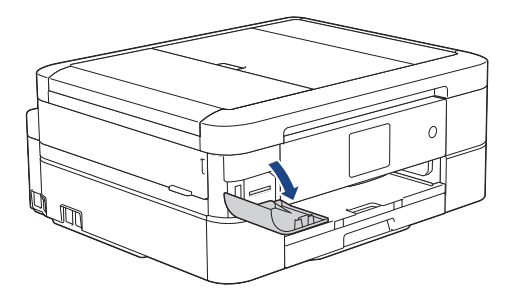

- **2** Inserire la scheda di memoria o l'unità<br>
flash USB nello slot corretto flash USB nello slot corretto.
- **3** Premere [Foto] > [Seleziona file].
- **4** Premere **∢** o ▶ per visualizzare la foto da stampare, quindi selezionarla.

Per stampare tutte le foto, premere [St tutto], quindi premere [Sì] per confermare.

**5** Premere  $\times$  01 per visualizzare la tastiera sul touchscreen, quindi immettere il numero di copie utilizzando la tastiera del touchscreen. Premere  $[OK].$ 

 $\dot{E}$  anche possibile premere  $[-1 \ 0 \ +1]$ sul touchscreen.

**6** Premere [OK].

- **7** Ripetere gli ultimi tre passaggi fino a selezionare tutte le foto da stampare.
- **8** Premere [OK].
- **9** Leggere e controllare l'elenco di opzioni visualizzato.
- **10** Per modificare le impostazioni di stampa, premere [Imp. di stampa]. Al termine, premere [OK].
	- **11** Premere [Inizio].

#### **Panoramica delle impostazioni di stampa**

Le impostazioni di stampa modificate sono temporanee e hanno effetto sulla stampa corrente. L'apparecchio ripristina le impostazioni predefinite dopo aver completato la stampa.

È possibile salvare come predefinite le impostazioni di stampa che si utilizzano più frequentemente.

Ulteriori informazioni >> *Guida utente in linea*

### <span id="page-15-0"></span>**7 Fax**

### **Prima del fax**

#### **Interferenza sulla linea telefonica/VoIP**

**Modelli correlati:** MFC-J890DW/MFC-J895DW

Se si dovessero riscontrare problemi nell'invio o nella ricezione di un fax a causa di una possibile interferenza sulla linea telefonica o se si utilizza un sistema VoIP, è consigliabile modificare la velocità del modem per ridurre al minimo gli errori nelle operazioni fax.

- 
- **1** Premere  $\begin{bmatrix} 1 \\ 1 \end{bmatrix}$  [Imp.] > [Tutte le

imp.] > [Imp.iniziale] > [Compatibilità].

**2** Selezionare l'opzione desiderata.

> • L'opzione [Base(per VoIP)] riduce la velocità del modem a 9.600 bps e disattiva la ricezione dei fax a colori e la modalità ECM, ad eccezione dell'invio dei fax a colori. A meno che la linea telefonica non sia spesso interessata da interferenze, si consiglia di utilizzare questa funzione solo in caso di necessità.

Per migliorare la compatibilità con la maggior parte dei servizi VoIP, Brother consiglia di modificare le impostazioni di compatibilità su [Base(per VoIP)].

• L'opzione [Normale] imposta la velocità del modem a 14.400 bps.

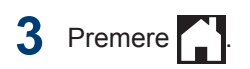

• VoIP (Voice over IP) è un tipo di sistema telefonico che utilizza una connessione Internet invece della linea telefonica standard.

### **Invia un fax**

**Modelli correlati:** MFC-J890DW/MFC-J895DW **1** Caricare il documento nell'ADF o posizionarlo sul piano dello scanner. **2** Premere  $F_{\text{max}}$  [Fax].  $\mathscr{D}$ Se la funzione [Anteprima fax] è impostata su [Sì], premere | | [Fax] > [InvioFax in corso].

> Sul touchscreen viene visualizzato il messaggio:

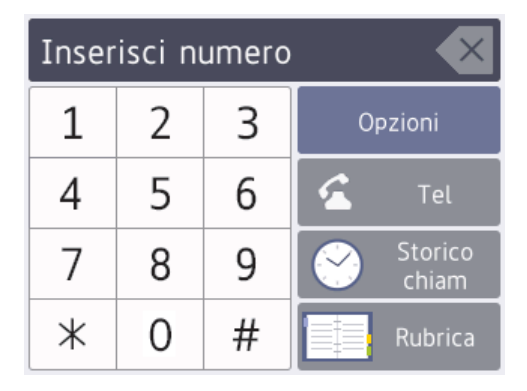

**3** Immettere il numero di fax procedendo come indicato di seguito:

> • Tastierino di composizione (immissione manuale del numero di fax).

Premere tutte le cifre del numero utilizzando il touchscreen.

• [Storico chiam]

Premere [Richiam], [Chiamata in uscita] o [Storico ID chiamante].

Se si seleziona l'opzione [Chiamata] in uscital O [Storico ID chiamante], selezionare il numero desiderato, quindi premere [Applica].

• [Rubrica]

Premere [Rubrica].

Effettuare una delle seguenti operazioni:

- Selezionare il numero desiderato, quindi premere [Applica].
- Premere  $\mathbf{Q}$ , quindi immettere la prima lettera del nome e premere [OK]. Selezionare il nome da comporre. Se il nome ha due numeri, selezionare il numero desiderato. Premere [Applica].

**4** Per modificare le impostazioni fax, premere [Opzioni].

Al termine, premere [OK].

**5** Premere [Inizio fax].

- Se si utilizza l'ADF, l'apparecchio avvia la scansione e l'invio del documento.
- Se si utilizza il piano dello scanner e si seleziona [Bianco e nero] nella sezione [Impostaz. colo.], la macchina avvia la scansione della prima pagina.

Passare al punto successivo.

• Se si utilizza il piano dello scanner e si seleziona [Colore] nella sezione [Impostaz. colo.], sul touchscreen viene richiesto se si desidera inviare un fax a colori.

Premere [Sì (fax a colori)] per confermare. L'apparecchio avvia la composizione e l'invio del documento.

- **6** Quando sul touchscreen viene visualizzato il messaggio [Pag.Successiva?], effettuare una delle seguenti operazioni:
	- Premere [No] una volta completata la scansione delle pagine.L'apparecchio inizia a inviare il documento.
	- Premere [Sì] per eseguire la scansione di un'altra pagina. Posizionare la pagina successiva sul piano dello scanner, quindi premere [OK]. L'apparecchio avvia la scansione della pagina.

Ripetere questo punto per tutte le pagine aggiuntive.

### **Selezionare la modalità di ricezione corretta**

**Modelli correlati:** MFC-J890DW/MFC-J895DW

**Premere** 

È necessario scegliere una modalità di ricezione in base ai dispositivi esterni e ai servizi telefonici presenti sulla linea.

Per impostazione predefinita, l'apparecchio è predisposto per la ricezione automatica dei fax inviati. Il diagramma che segue fornisce indicazioni per la selezione della modalità più adatta.

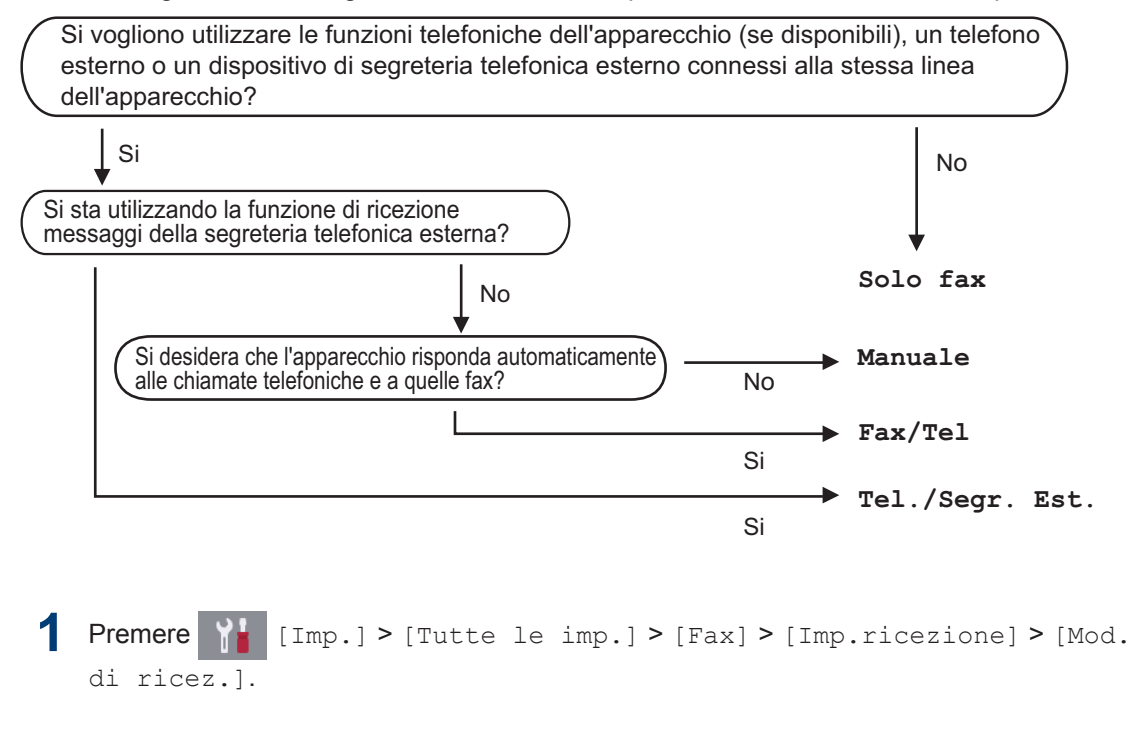

**2** Premere  $\blacktriangle$  o  $\nabla$  per visualizzare l'opzione [Solo fax], [Fax/Tel], [Tel./Segr. Est. | 0 [Manuale], quindi selezionare l'opzione desiderata.

**7**

**Fax**

**17**

**Manutenzione ordinaria**

### **Controllare la qualità di stampa**

**A**

 $\mathscr{D}$ 

Se i colori e il testo appaiono sbiaditi o presentano striature oppure se manca testo dalle stampe, è possibile che gli ugelli delle testine di stampa siano ostruiti. Stampare il foglio di verifica della qualità di stampa e controllare lo schema di verifica degli ugelli.

1 Premere **111** [Inchiostro] > [Migliora qualità di stampa] > [Controlla qualità di stampa].

È possibile inoltre premere  $\sum_{i=1}^{n}$  [Imp.] > [Manutenz] > [Migliora qualità di stampa] > [Controlla qualità di stampa].

**2** Premere [Inizio].

> L'apparecchio stampa il foglio di verifica della qualità di stampa.

**3** Controllare la qualità dei quattro blocchi di colore stampati sul foglio.

- **4** Sul touchscreen viene richiesto un riscontro sulla qualità di stampa. Effettuare una delle operazioni seguenti:
	- Se tutte le linee sono chiare e visibili, premere [No], quindi premere per terminare la verifica della qualità di stampa.
	- Se si nota l'assenza di alcune linee (vedere **Scadente**, di seguito), premere [Sì].

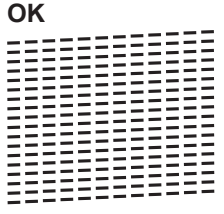

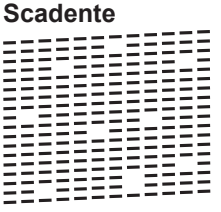

**5** Sul touchscreen viene richiesto di controllare la qualità di stampa di ogni colore. Premere il numero dello schema (1–4) più simile al risultato di stampa.

**6** Effettuare una delle operazioni seguenti:

- Se è necessario pulire le testine di stampa, premere [Inizio] per avviare la procedura di pulizia.
- Se non è necessario pulire le testine di stampa, la schermata Manutenzione viene nuovamente visualizzata sul touchscreen.

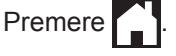

**7** Al termine della procedura di pulizia, sul touchscreen viene richiesto se si desidera stampare nuovamente il foglio di verifica della qualità di stampa. Premere [Sì], quindi premere [Inizio].

L'apparecchio stampa nuovamente il foglio di verifica della qualità di stampa. Controllare nuovamente la qualità dei quattro blocchi di colore stampati sul foglio.

Se la qualità di stampa non migliora dopo la pulizia delle testine di stampa, provare a installare una nuova cartuccia d'inchiostro sostitutiva originale Brother per ogni colore

che presenta problemi. Pulire nuovamente le testine di stampa. Se la stampa non migliora, contattare il il servizio assistenza clienti Brother o il proprio rivenditore Brother.

#### **IMPORTANTE**

NON toccare le testine di stampa. Se si toccano le testine di stampa, si rischia di danneggiarle in modo permanente e invalidarne la garanzia.

> In caso di ostruzione di un ugello delle testine di stampa, la prova di stampa avrà l'aspetto seguente.

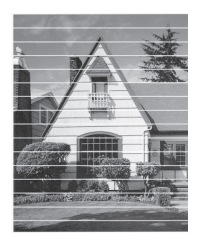

Una volta effettuata la pulizia degli ugelli delle testine di stampa, la stampa non presenterà più righe.

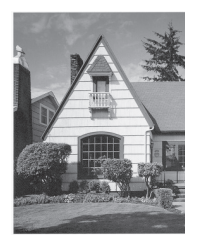

### **Controllare l'allineamento di stampa della macchina Brother**

Se il testo stampato è sfocato o le immagini risultano sbiadite in seguito al trasporto della macchina, regolare l'allineamento di stampa.

Premere  $\boxed{\blacksquare\blacksquare}$  [Inchiostro] > [Migliora qualità di stampa] > [Allineamento].

È possibile inoltre premere  $\left|\left|\right|\right|$  [ Imp. ]

> [Manutenz] > [Migliora qualità di stampa] > [Allineamento].

- **2** Premere [Avanti].
- **3** Premere [Inizio].

L'apparecchio stampa la pagina di verifica dell'allineamento.

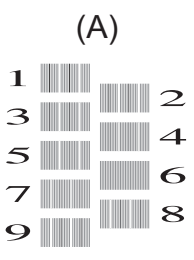

**4** Per lo schema (A), premere  $\triangle$  o  $\nabla$  per visualizzare il numero della prova di stampa con le linee verticali meno visibili (1-9), quindi selezionarlo (nell'esempio sopra riportato, la riga numero 6 rappresenta la scelta ottimale). Premere [OK].

Ripetere il passaggio per gli schemi rimanenti.

Quando l'allineamento di stampa non è regolato correttamente, il testo appare sfocato o storto come negli esempi.

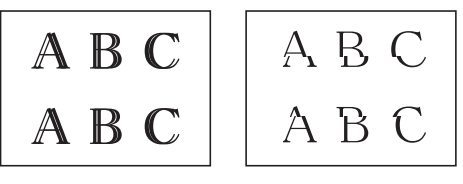

Una volta regolato correttamente l'allineamento di stampa, il testo appare come in questo esempio.

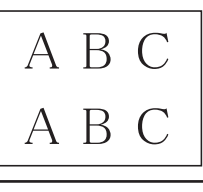

Premere **.** 

**Risoluzione dei problemi**

Utilizzare questa sezione per risolvere problemi che si possono verificare durante l'utilizzo della macchina Brother.

### **Identificare il problema**

**B**

Se l'apparecchio presenta un malfunzionamento, è possibile risolvere autonomamente la maggior parte dei problemi.

Verificare prima di tutto le seguenti condizioni:

- Il cavo di alimentazione della macchina è collegato correttamente e la macchina è accesa.
- Tutti gli elementi di protezione (di colore arancio) della periferica siano stati rimossi.
- Le cartucce d'inchiostro sono state installate correttamente.
- Il coperchio dello scanner e il coperchio carta inceppata sono chiusi correttamente.
- La carta è inserita correttamente nell'apposito vassoio.
- I cavi di interfaccia sono stati saldamente connessi all'apparecchio e al computer oppure la connessione senza fili è impostata sia sull'apparecchio che sul computer.
- (Per i modelli dotati di funzionalità di rete) Il punto di accesso (per le reti senza fili), il router o l'hub è acceso e il pulsante di collegamento lampeggia.

Per trovare l'errore e la soluzione, controllare il display LCD o lo stato della macchina in **Status Monitor** sul computer.

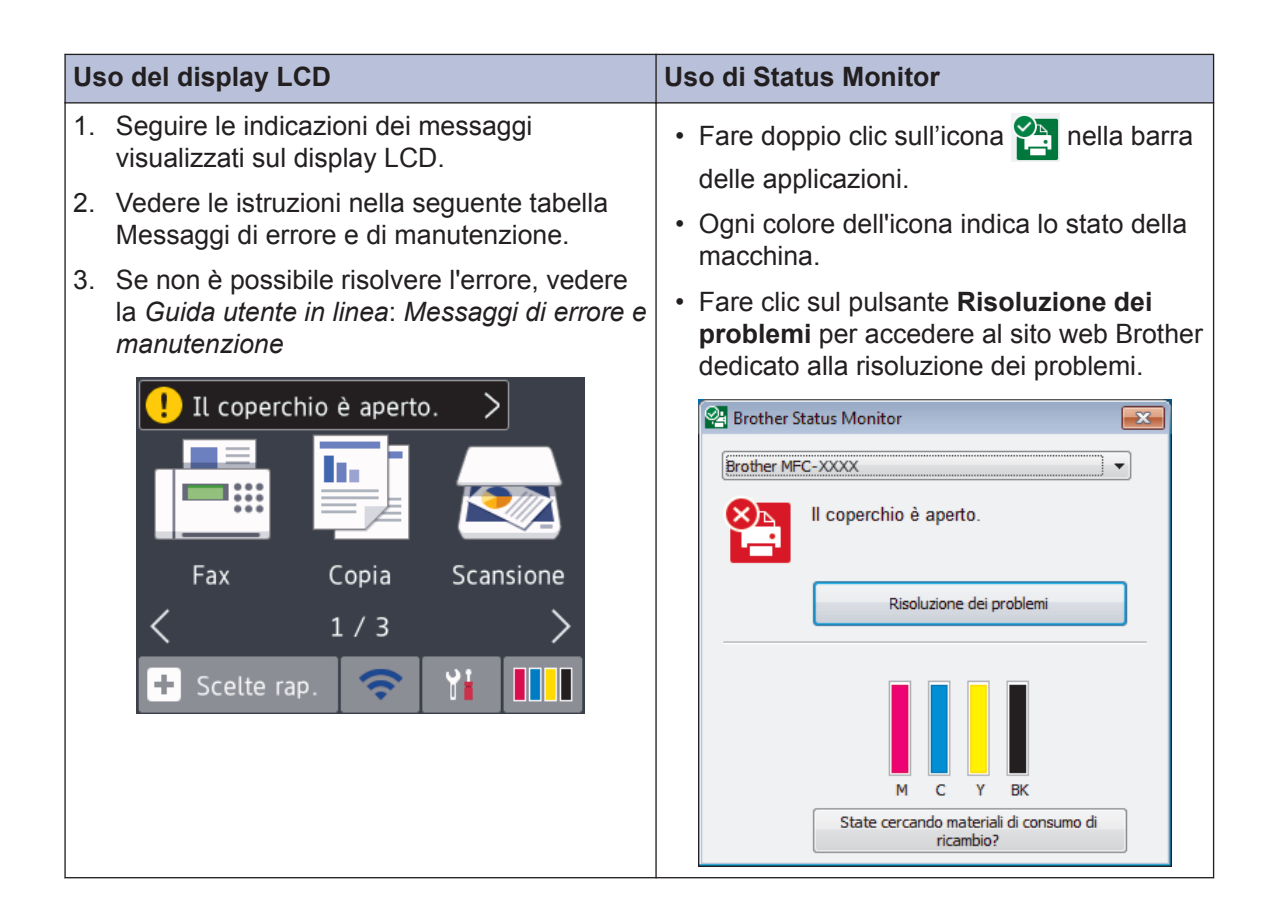

### **Messaggi di errore e di manutenzione**

Nella tabella sono riportati i messaggi di errore e di manutenzione più comuni. Per informazioni più dettagliate, vedere la *Guida utente in linea*.

È possibile correggere la maggior parte degli errori ed eseguire la manutenzione ordinaria autonomamente. Per altri suggerimenti, accedere alla pagina **FAQ e Risoluzione dei problemi** relativa al modello in uso, disponibile nel Brother Solutions Center all'indirizzo [support.brother.com](http://support.brother.com/).

#### (MFC-J890DW/MFC-J895DW)

 $\mathscr{D}$ 

Se sul touchscreen vengono visualizzati messaggi di errore e il dispositivo Android™ supporta la funzione NFC, porre a contatto il dispositivo con il simbolo NFC sul pannello di controllo per accedere al Brother Solutions Center e consultare le FAQ (domande frequenti) aggiornate dal dispositivo. (Potrebbero essere applicabili le tariffe previste dal proprio fornitore di telefonia per messaggi e dati.)

Assicurarsi che la funzione NFC sia impostata su Sì sia sull'apparecchio Brother sia sul dispositivo Android™.

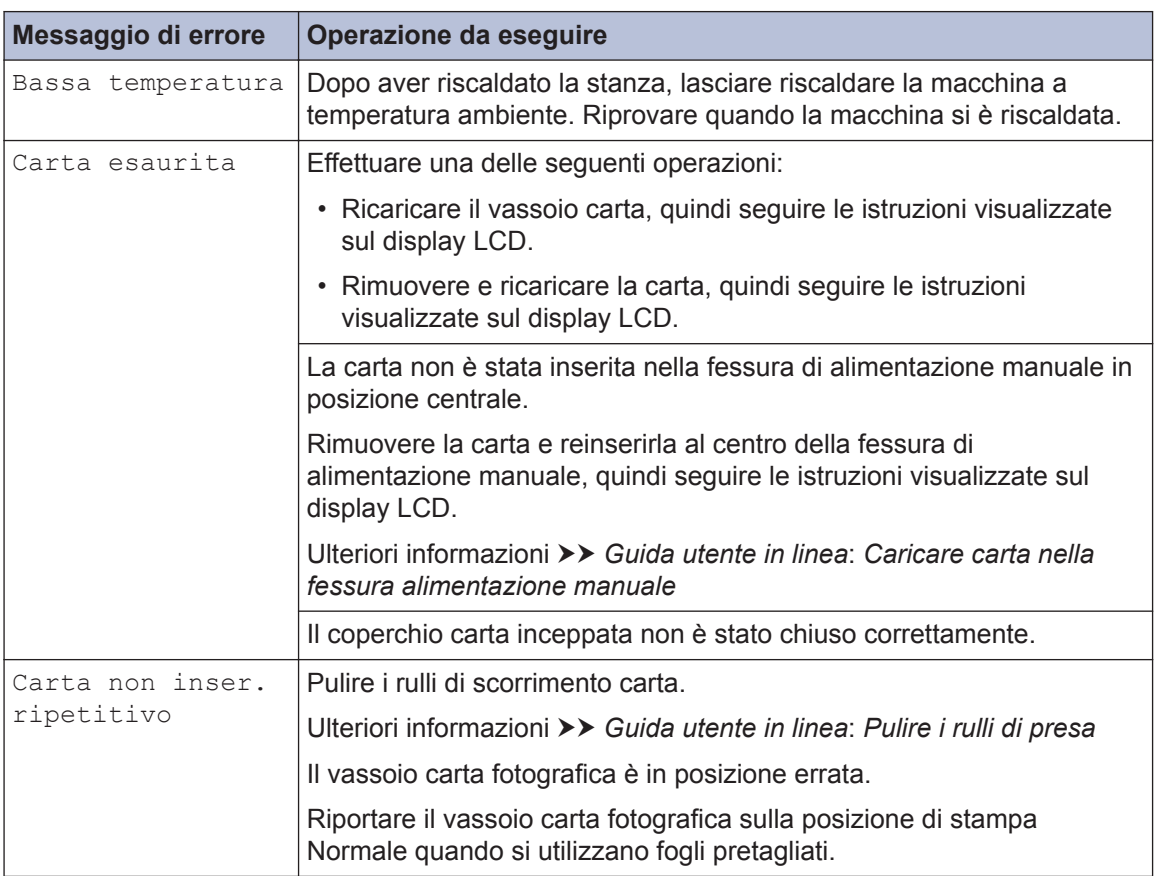

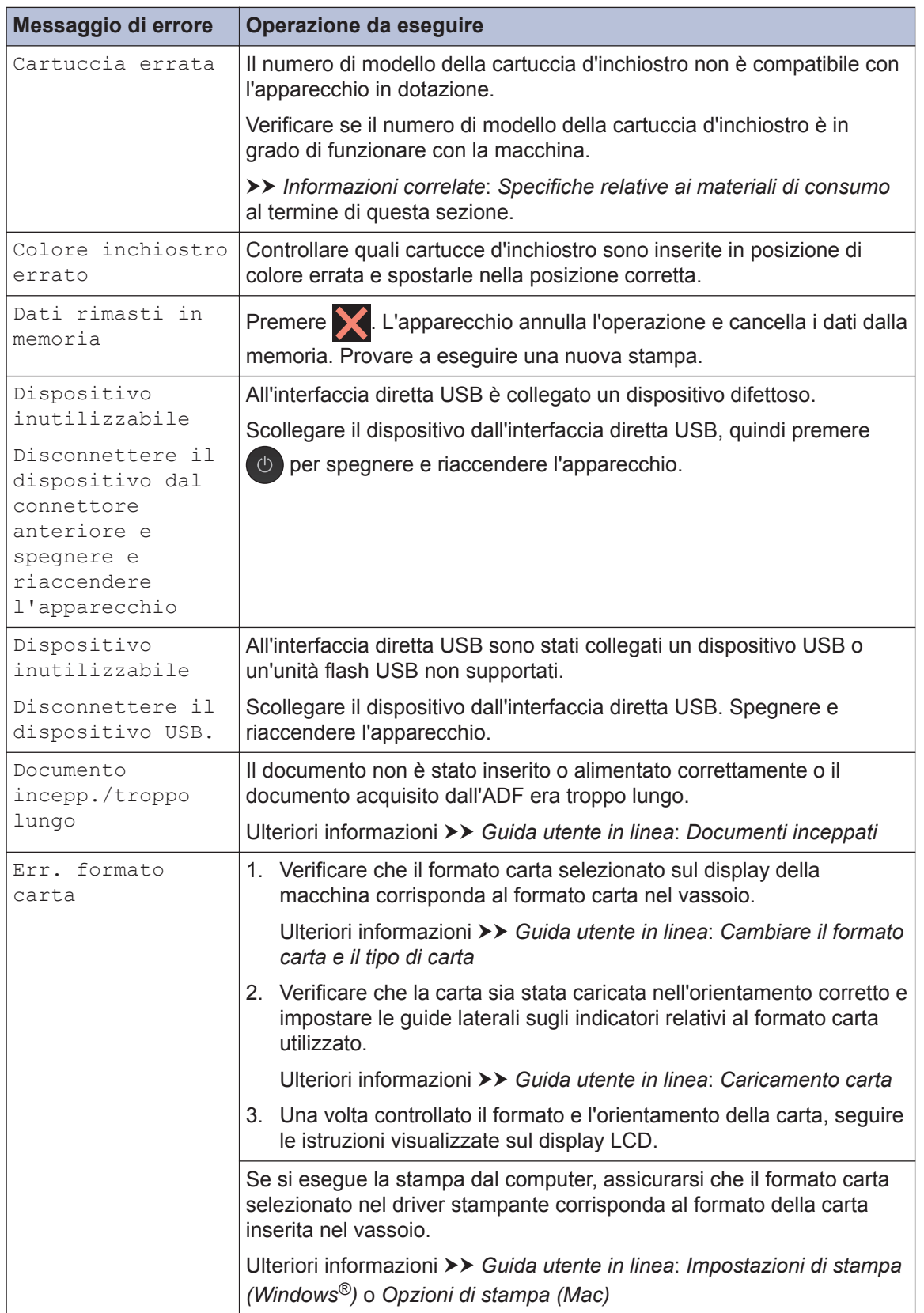

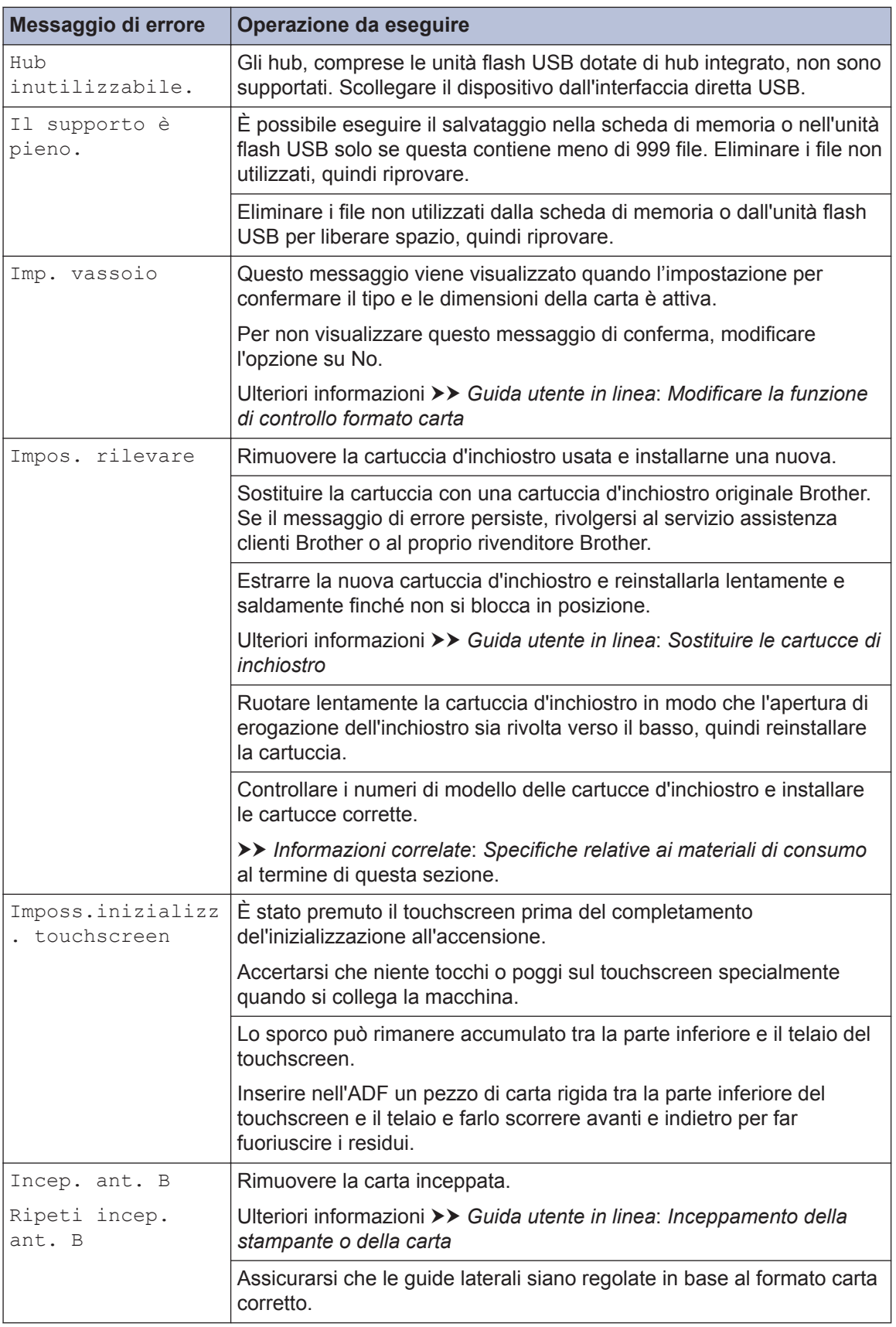

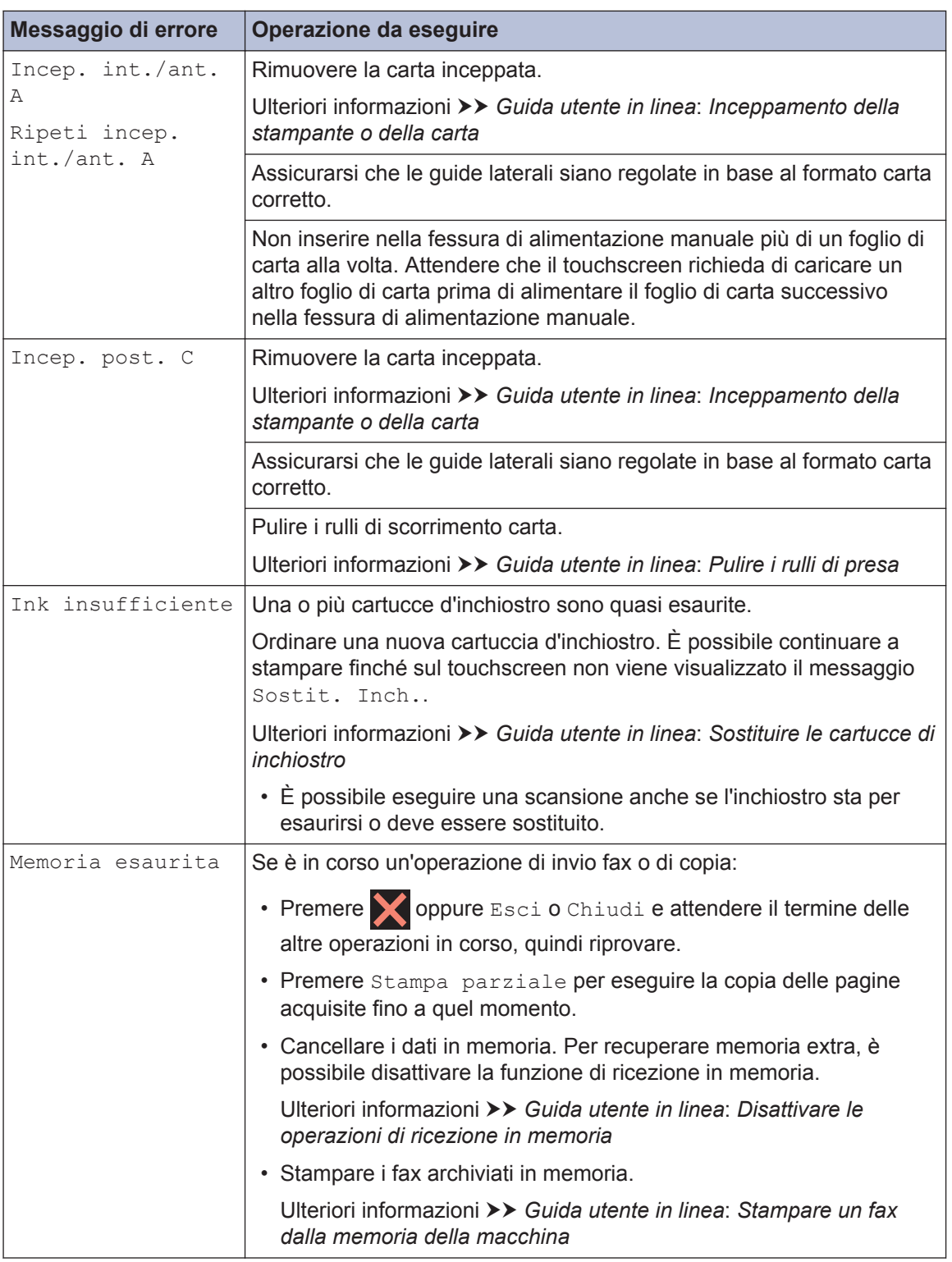

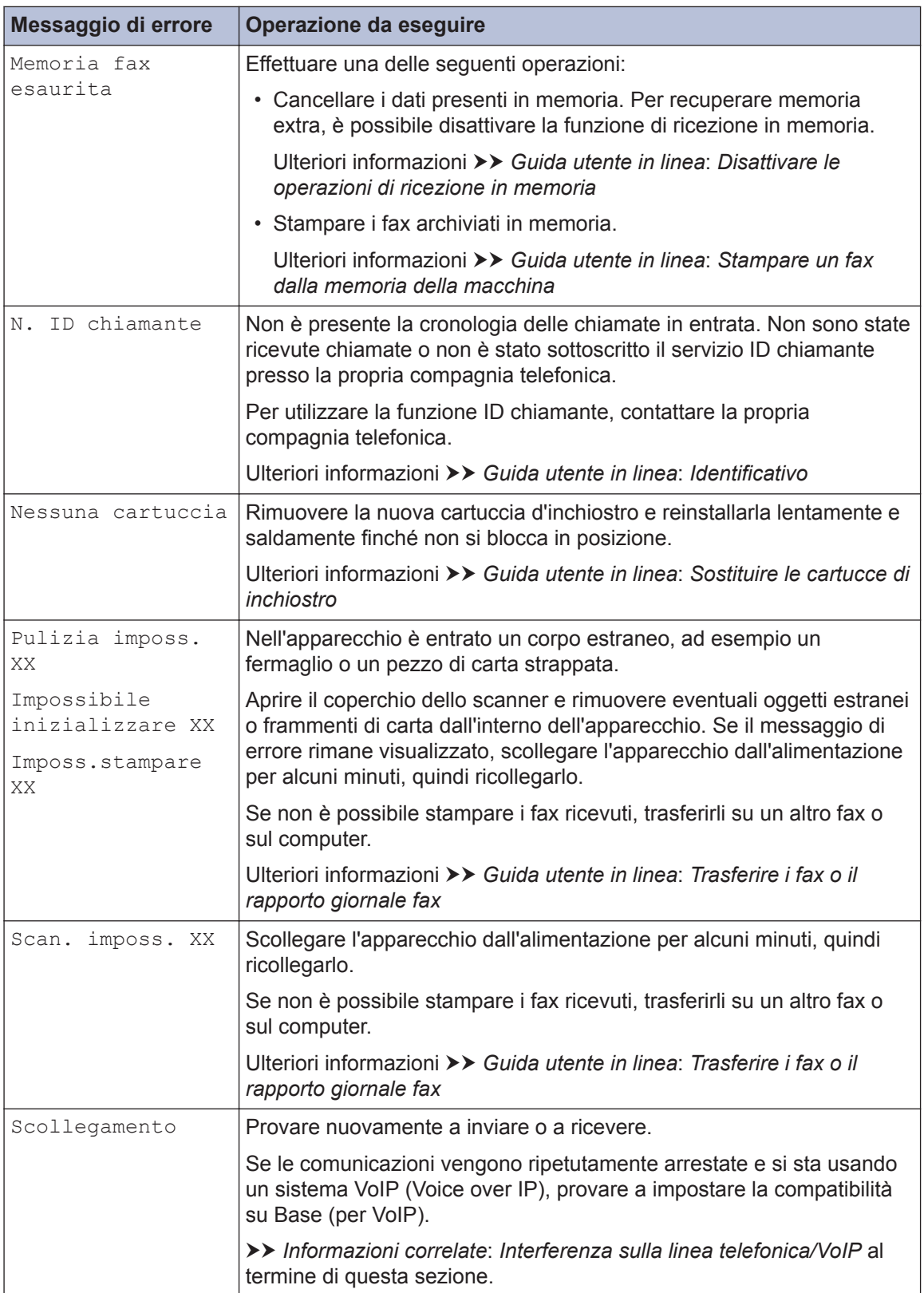

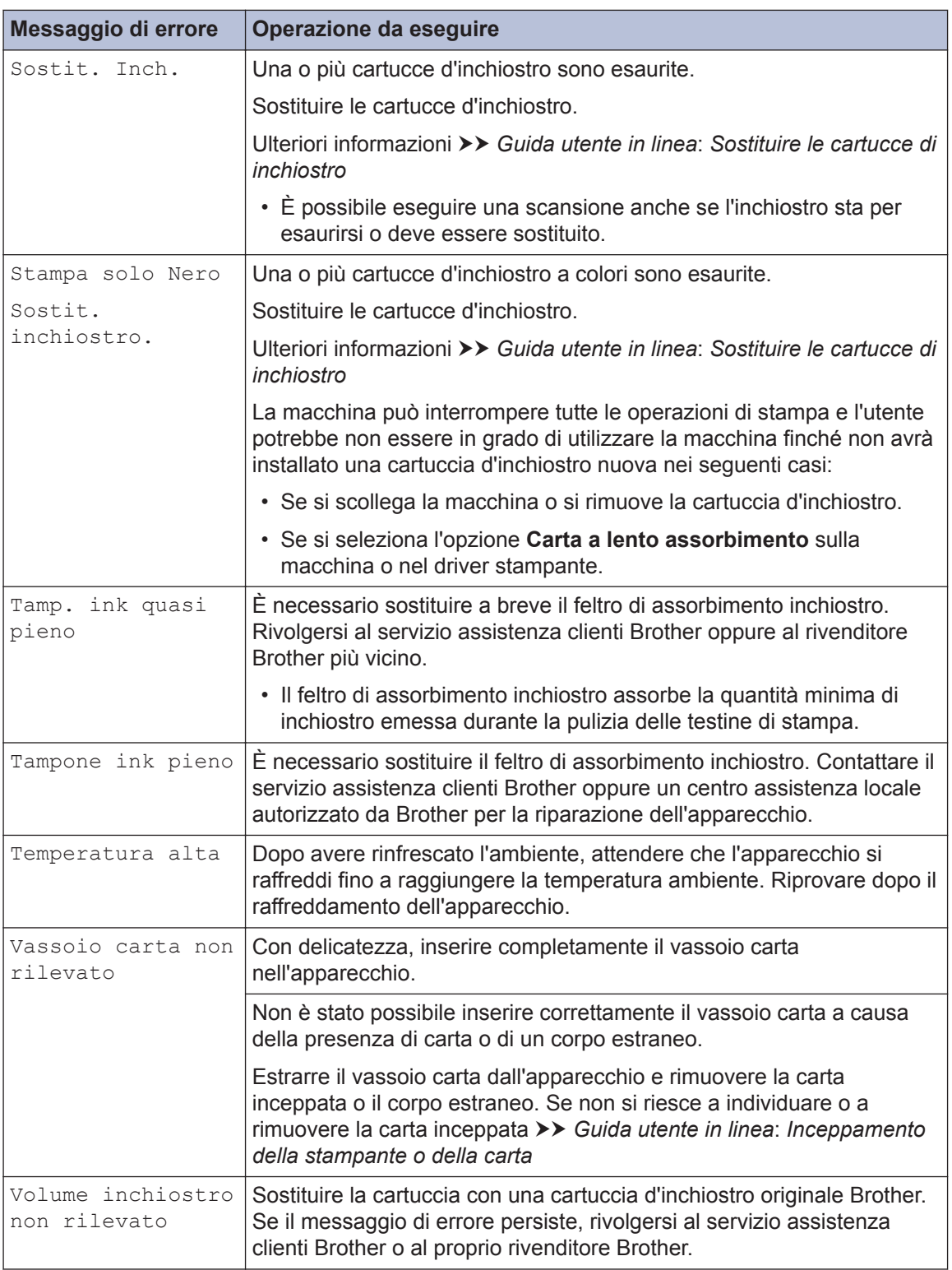

#### **Informazioni correlate**

- • [Interferenza sulla linea telefonica/VoIP](#page-15-0) >> pagina 15
- • [Specifiche relative ai materiali di consumo](#page-28-0) >> pagina 28

<span id="page-28-0"></span>**C Appendice**

### **Informazioni per la conformità al Regolamento della commissione 801/2013**

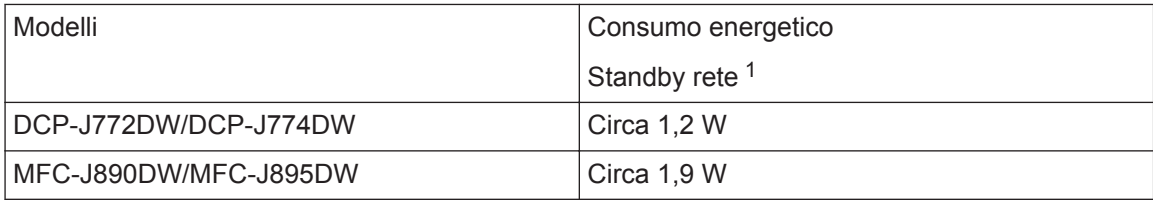

1 Tutte le porte di rete attivate e collegate

#### **Come attivare/disattivare la LAN wireless**

• (DCP-J772DW/DCP-J774DW) Per attivare o disattivare la connessione di rete wireless,

```
premere \left\| \cdot \right\| [Imp.] > [Tutte le imp.] > [Rete] > [Menu abil.WLAN] > [Sì] o
[No].
```
• (MFC-J890DW/MFC-J895DW) Per attivare o disattivare la connessione di rete wireless,

```
premere \begin{bmatrix} 1 \\ 1 \end{bmatrix} [Imp.] > [Tutte le imp.] > [Rete] > [Rete I/F] > [WLAN] O
[Cablato LAN].
```
### **Specifiche relative ai materiali di consumo**

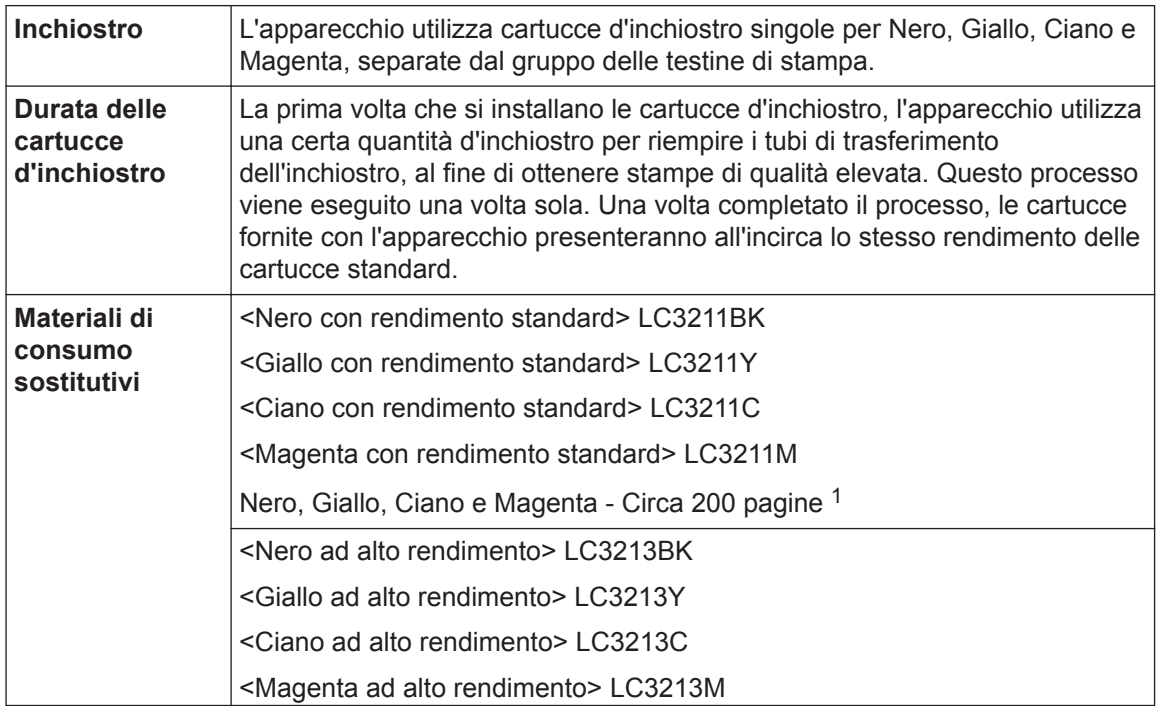

<span id="page-29-0"></span>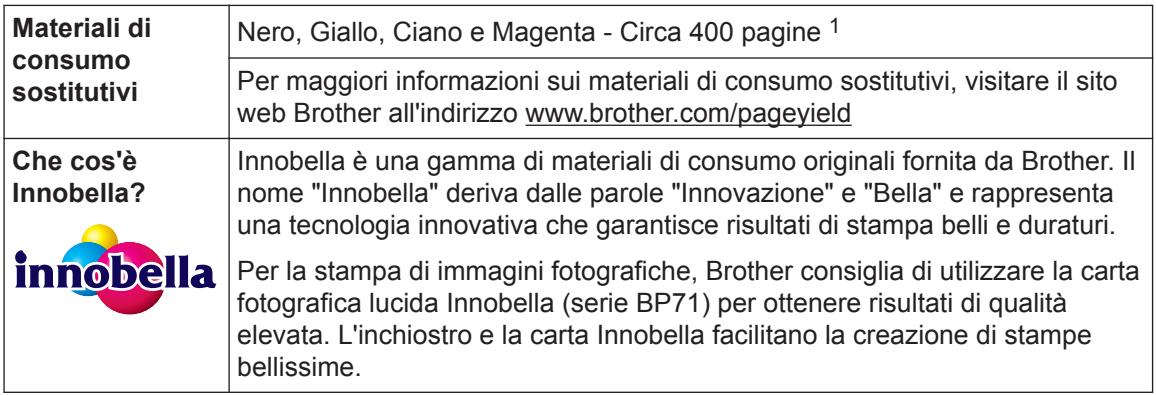

1 La resa approssimativa per cartuccia è dichiarata in conformità a ISO/IEC 24711

### **EROTHER**<br>CREATIVECENTER

Se si utilizza Windows<sup>®</sup>, fare doppio clic sull'**Brother Creative Center**icona sul desktop

per accedere al nostro sito web **GRATUITO** progettato per aiutare gli utenti a creare e stampare con facilità materiali personalizzati per uso aziendale e personale, utilizzando foto, testi e creatività.

Gli utenti Mac possono accedere al Brother CreativeCenter all'indirizzo web: [www.brother.com/creativecenter](http://www.brother.com/creativecenter)

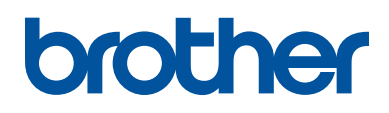

#### **Visitare il sito Brother sul World Wide Web all'indirizzo [www.brother.com](http://www.brother.com/)**

Prodotto con carta riciclata al 100% (copertina esclusa)

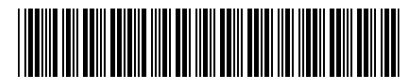

D00RN1001-00 ITA Versione 0

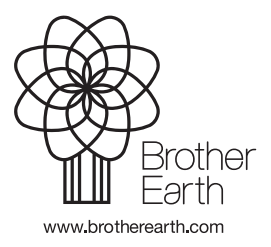